## **Manual > Revocation of Cancelled Registration**

## **How can I apply for revocation of cancellation of registration done by the Tax Official suo moto?**

To apply for revocation of cancellation of registration by Tax Official, please perform the following steps:

1. Access the **https://www.gst.gov.in/** URL. The **GST Home page** is displayed. Login to the GST Portal using your earlier login credentials (i.e. credentials using which you were logging into the GST Portal earlier). 2. Click **Services > Registration > Application for Revocation of Cancelled Registration** option.

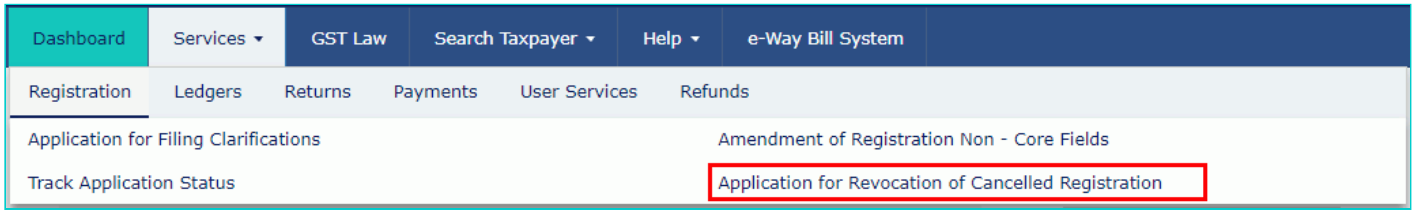

3. In the **Reason for revocation of cancellation** field, enter the reason for revocation of cancellation of registration.

- 4. Click the **Choose File** button to attach any supporting document.
- 5. Select the **Verification** checkbox.
- 6. In the **Name of Authorized Signatory** drop-down list, select the name of authorized signatory.
- 7. In the **Place** field, enter the place where the application is filed.
- Note: You can click the **SAVE** button to save the application form and retrieve it later.
- 8. Click the **SUBMIT WITH DSC** or **SUBMIT WITH EVC** button.

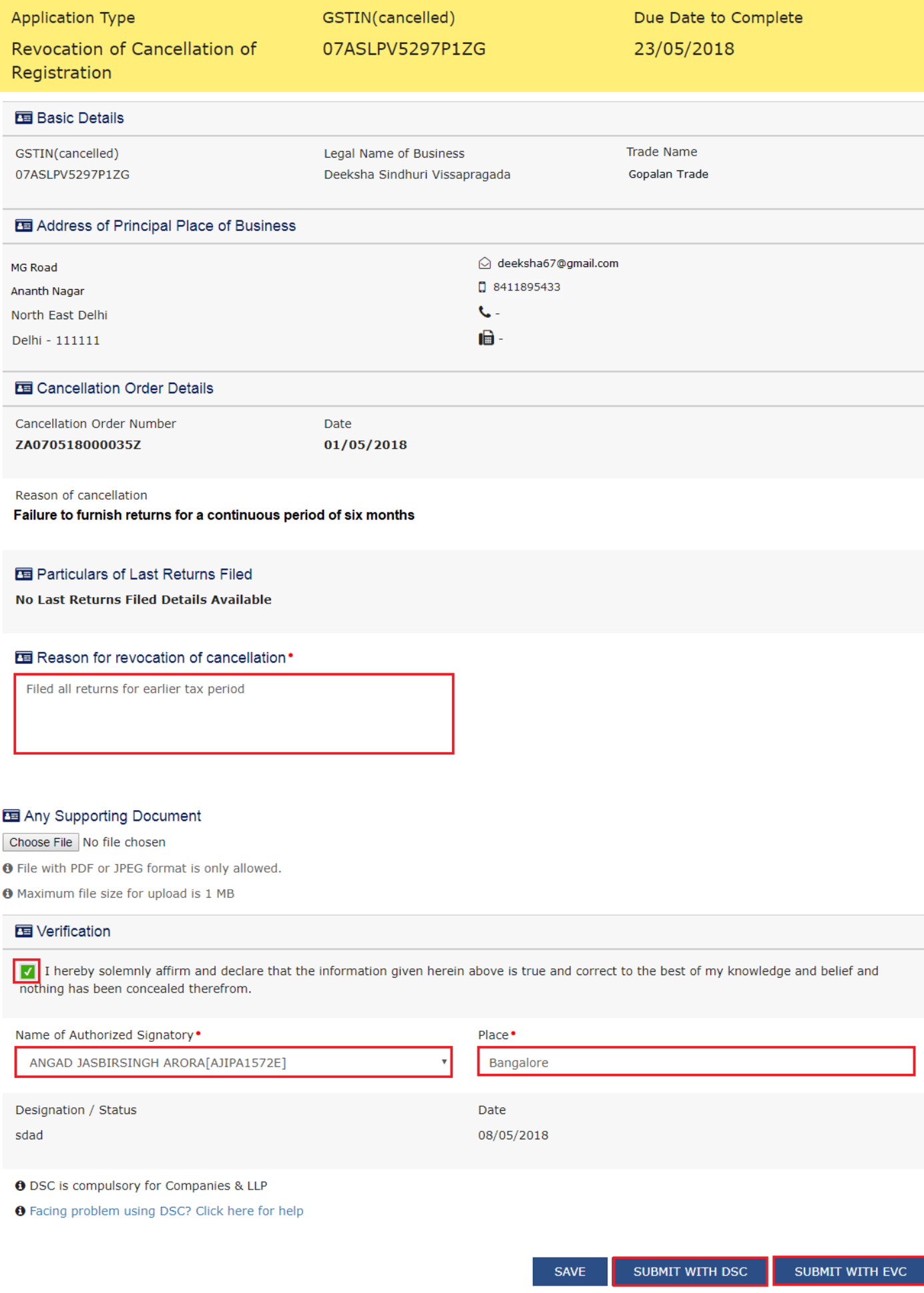

<sup>O</sup> Eng

**Note**: If the application for revocation of cancelled registration is approved for GSTIN registered as a Regular and SEZ unit/SEZ Developer/ISD/E-commerce/Interstate supplies/TDS/TCS/NRTP/Casual Taxable Person, GSTINs which are registered as Composition with same PAN will be changed to normal.

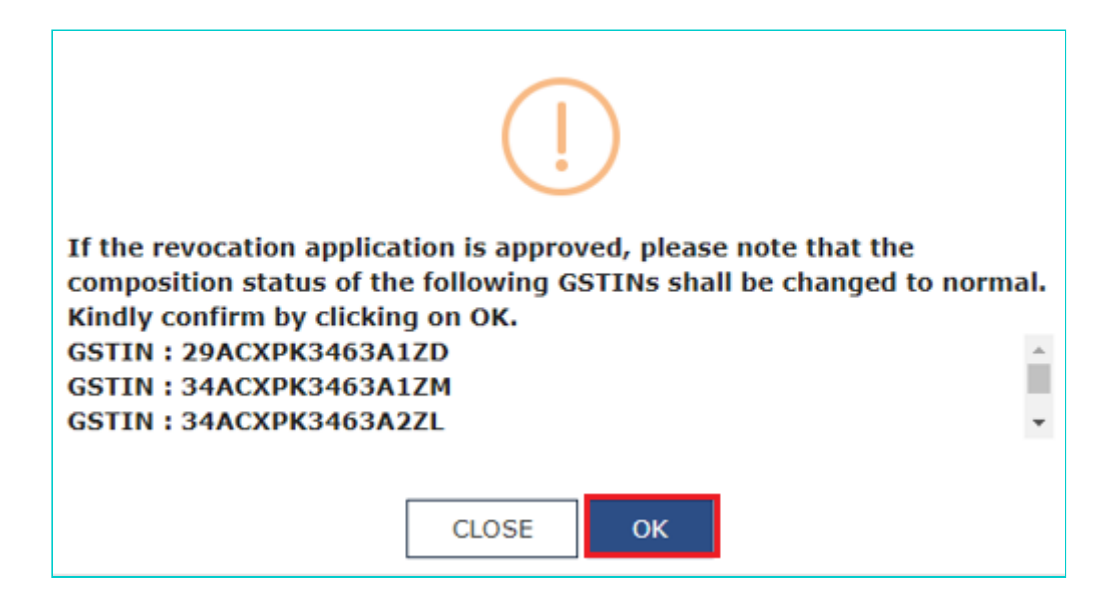

**Note**: You cannot file for revocation application of cancelled composition GSTIN, in case, you are already registered as a Regular and SEZ unit/SEZ Developer/ISD/E-commerce/Interstate supplies/TDS/TCS/NRTP/Casual Taxable Person or other notified persons.

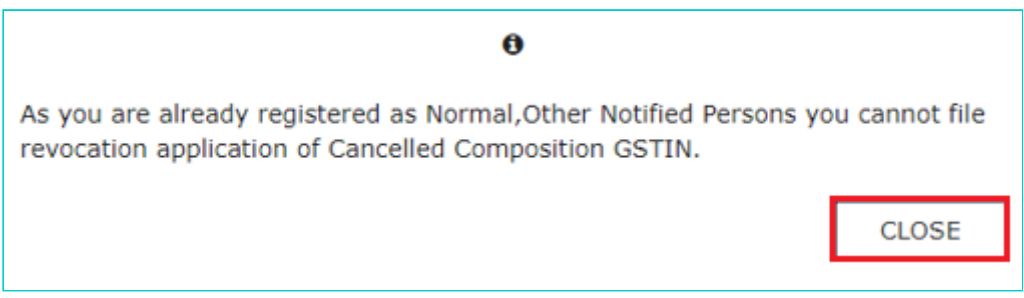

## **In case of SUBMIT WITH DSC:**

9. Click the **PROCEED** button.

## **In case of SUBMIT WITH EVC:**

9. Enter the OTP sent to email address of the Authorized Signatory registered at the GST Portal and click the **VALIDATE OTP** button.

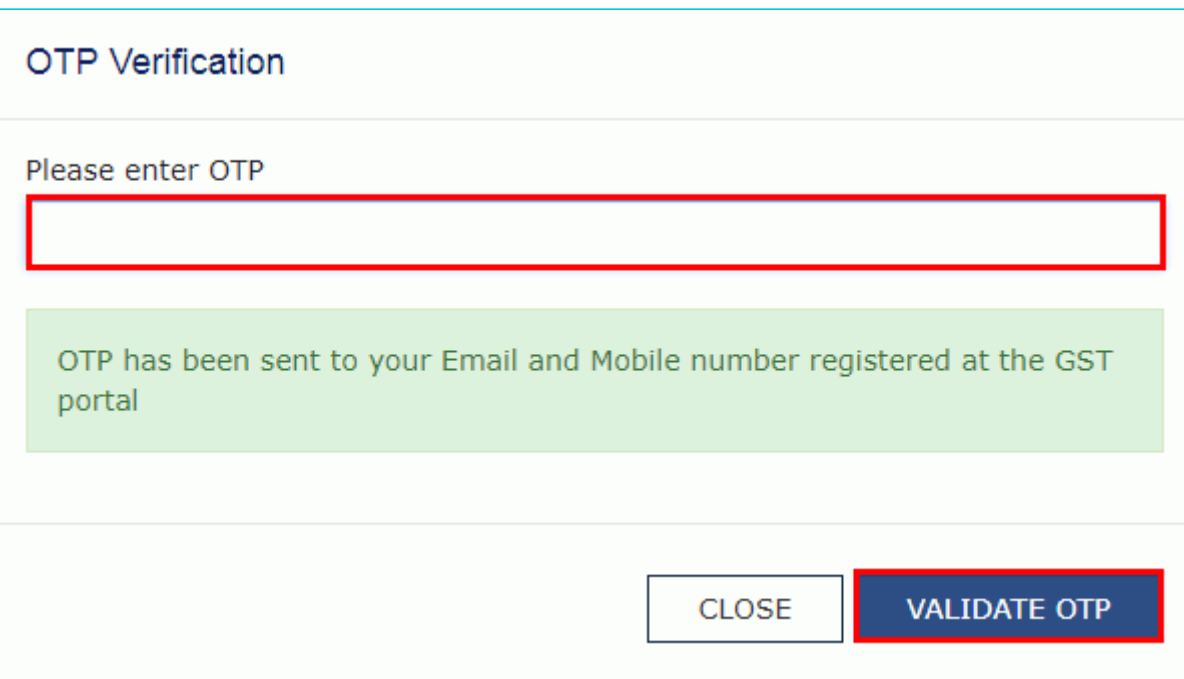

The success message is displayed. You will receive the acknowledgement in next 15 minutes on your registered e-mail address and mobile phone number. **Application Reference Number (ARN)** receipt is sent on your e-mail address and mobile phone number.

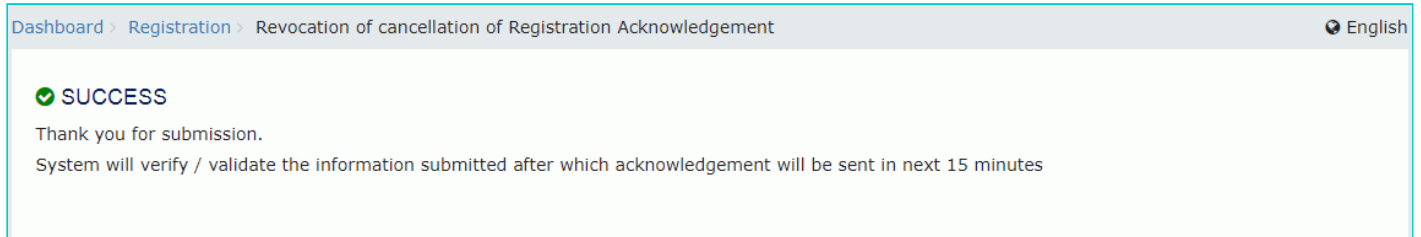